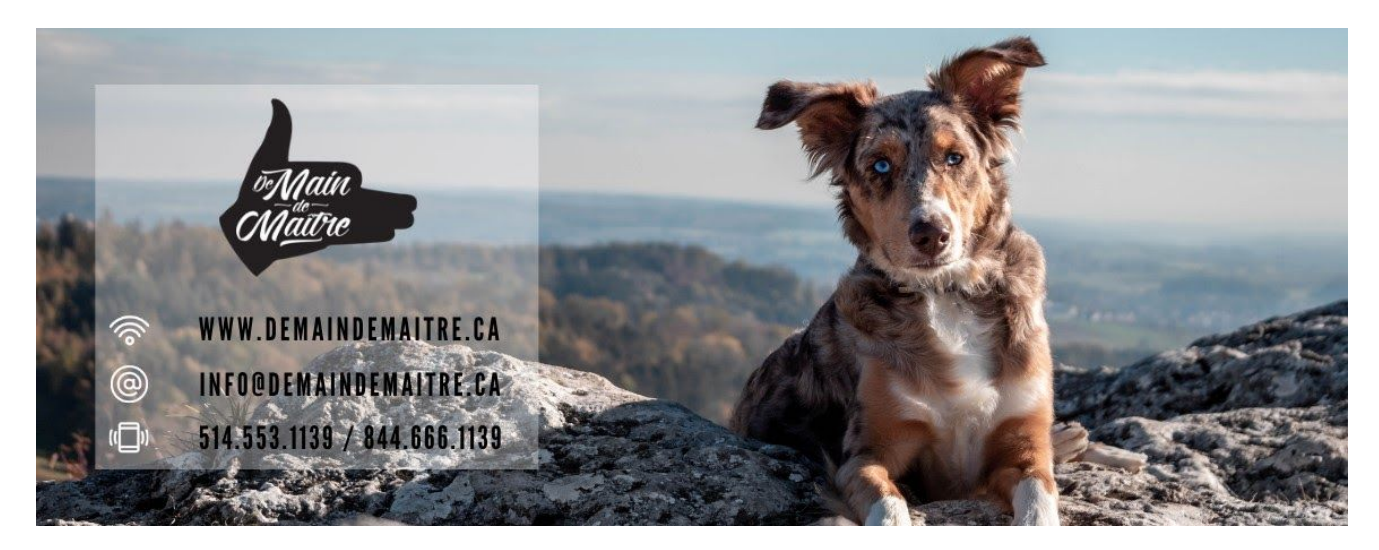

## **Comment obtenir mon/mes certificat/s?**

## **Obtenir mon certificat de formation pour un cours en ligne**

Une fois que vous avez terminé votre cours en ligne, vous tomberez automatiquement sur la page d'accueil de votre cours et vous aurez la possibilité de cliquer dans l'encadré vert afin de télécharger ou d'imprimer votre certificat. Sinon, il restera disponible en tout temps dans votre profil personnel.

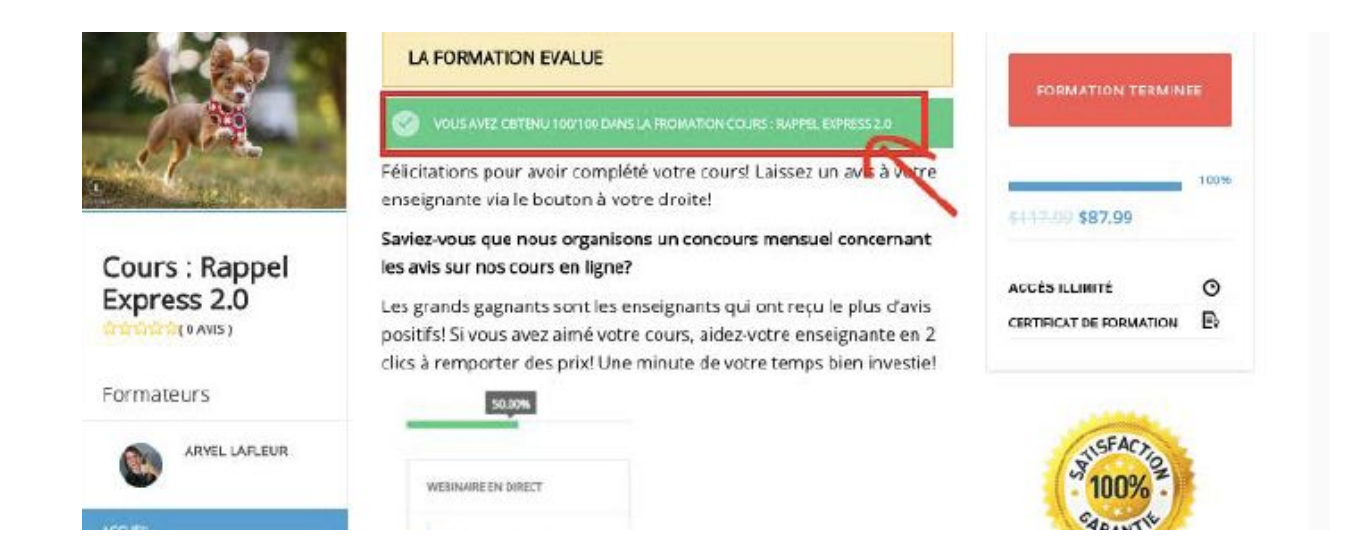

## **Comment aller chercher mon certificat dans mon profil?**

Lorsque vous êtes sur De Main de Maître Académie, vous devez cliquer sur votre nom d'utilisateur qui se situe juste en haut à droite de l'écran. Par la suite, vous cliquez sur **«Profil»** dans le menu à gauche qui est en bas de votre photo de profil. Vous obtiendrez tous vos certificats sur cette page sous la section **« Attestations »**.

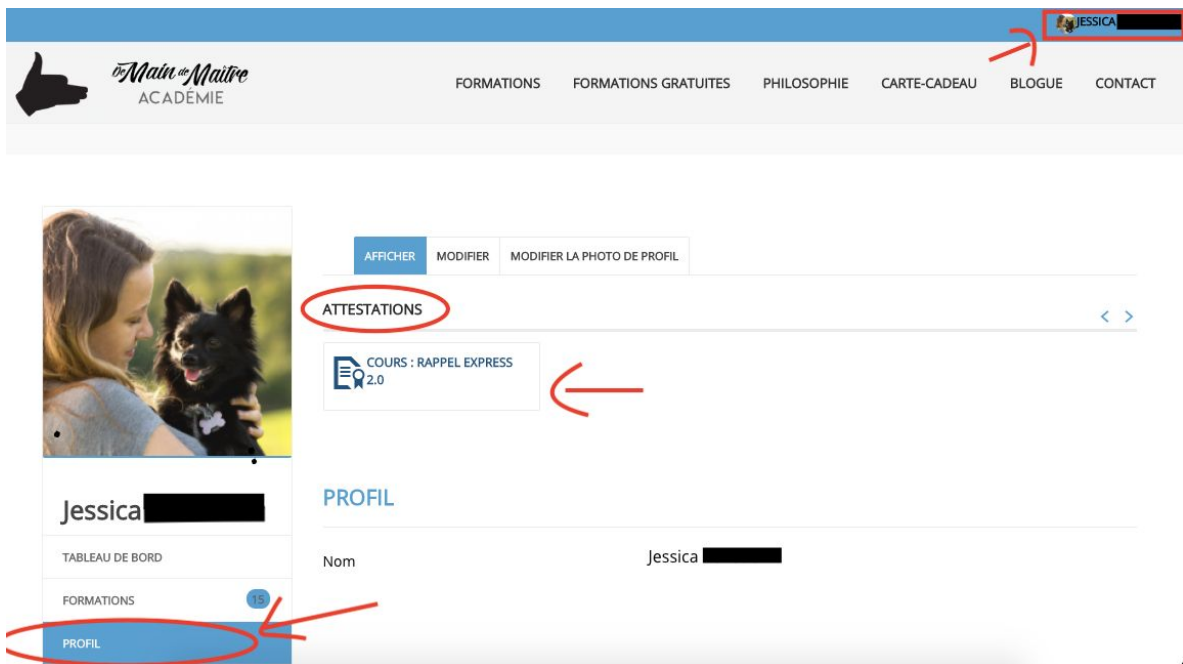

Lorsque vous cliquez sur votre certificat, vous allez apercevoir celui-ci dûment rempli et vous pouvez soit le télécharger ou l'imprimer.

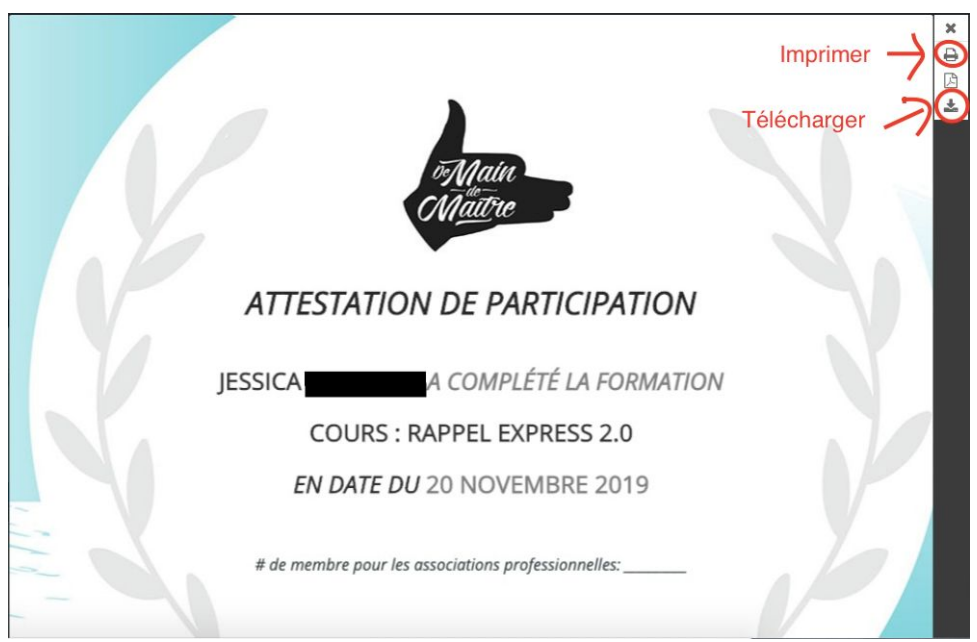